# **Oracle Banking Digital Experience**

**Corporate Loans and Finances User Manual Release 18.1.0.0.0**

**Part No. E92727-01**

**January 2018**

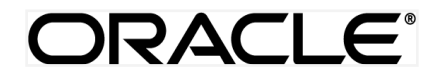

Corporate Loans and Finances User Manual January 2018

Oracle Financial Services Software Limited Oracle Park Off Western Express Highway Goregaon (East) Mumbai, Maharashtra 400 063 India Worldwide Inquiries: Phone: +91 22 6718 3000 Fax:+91 22 6718 3001 [www.oracle.com/financialservices/](http://www.oracle.com/financialservices/)

Copyright © 2018, Oracle and/or its affiliates. All rights reserved.

Oracle and Java are registered trademarks of Oracle and/or its affiliates. Other names may be trademarks of their respective owners.

U.S. GOVERNMENT END USERS: Oracle programs, including any operating system, integrated software, any programs installed on the hardware, and/or documentation, delivered to U.S. Government end users are "commercial computer software" pursuant to the applicable Federal Acquisition Regulation and agency-specific supplemental regulations. As such, use, duplication, disclosure, modification, and adaptation of the programs, including any operating system, integrated software, any programs installed on the hardware, and/or documentation, shall be subject to license terms and license restrictions applicable to the programs. No other rights are granted to the U.S. Government.

This software or hardware is developed for general use in a variety of information management applications. It is not developed or intended for use in any inherently dangerous applications, including applications that may create a risk of personal injury. If you use this software or hardware in dangerous applications, then you shall be responsible to take all appropriate failsafe, backup, redundancy, and other measures to ensure its safe use. Oracle Corporation and its affiliates disclaim any liability for any damages caused by use of this software or hardware in dangerous applications.

This software and related documentation are provided under a license agreement containing restrictions on use and disclosure and are protected by intellectual property laws. Except as expressly permitted in your license agreement or allowed by law, you may not use, copy, reproduce, translate, broadcast, modify, license, transmit, distribute, exhibit, perform, publish or display any part, in any form, or by any means. Reverse engineering, disassembly, or decompilation of this software, unless required by law for interoperability, is prohibited.

The information contained herein is subject to change without notice and is not warranted to be error-free. If you find any errors, please report them to us in writing.

This software or hardware and documentation may provide access to or information on content, products and services from third parties. Oracle Corporation and its affiliates are not responsible for and expressly disclaim all warranties of any kind with respect to third-party content, products, and services. Oracle Corporation and its affiliates will not be responsible for any loss, costs, or damages incurred due to your access to or use of third-party content, products, or services.

# **Table of Contents**

<span id="page-2-0"></span>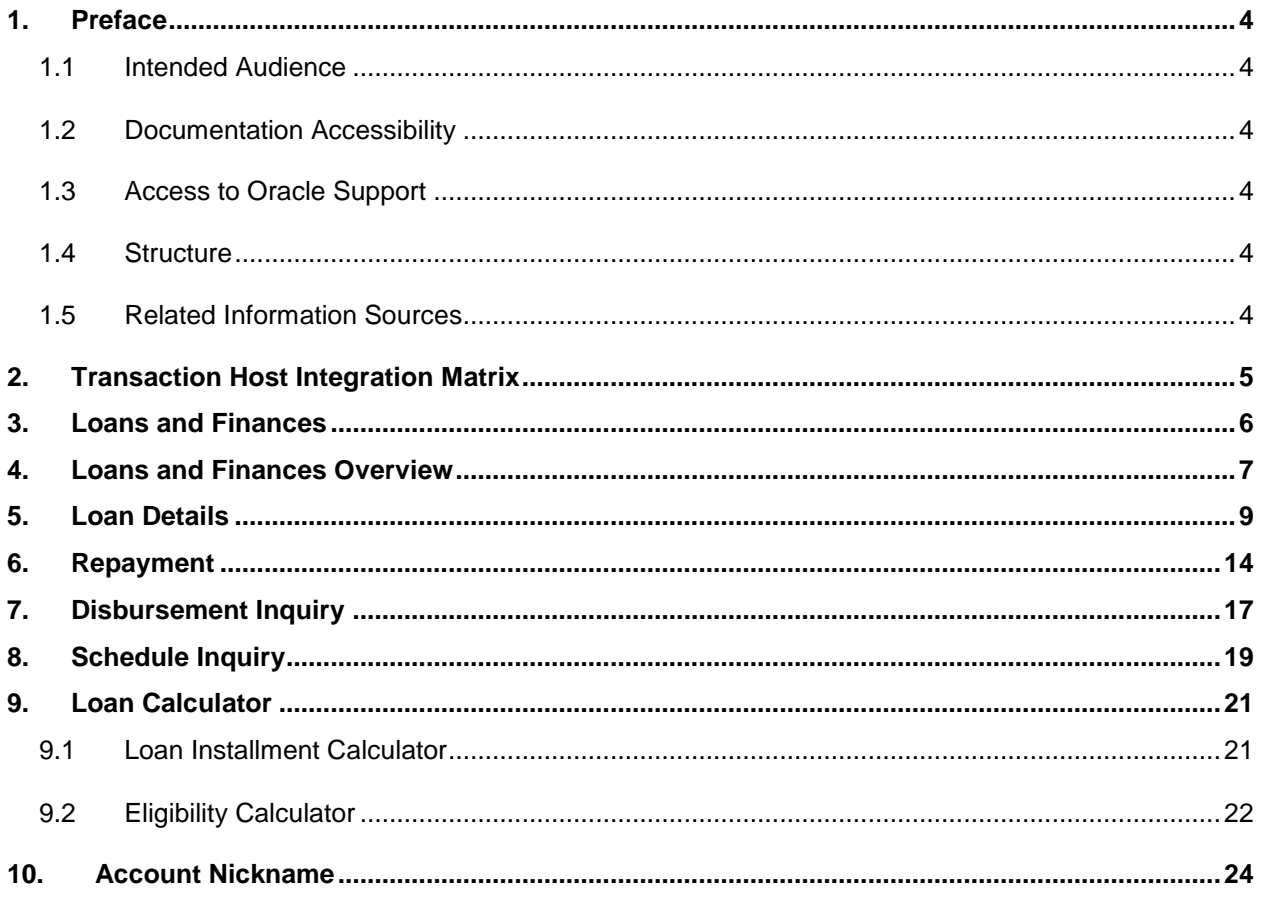

# <span id="page-3-0"></span>**1. Preface**

### <span id="page-3-1"></span>**1.1 Intended Audience**

This document is intended for the following audience*:*

- Customers
- **Partners**

### <span id="page-3-2"></span>**1.2 Documentation Accessibility**

For information about Oracle's commitment to accessibility, visit the Oracle Accessibility Program website at<http://www.oracle.com/pls/topic/lookup?ctx=acc&id=docacc>.

### <span id="page-3-3"></span>**1.3 Access to Oracle Support**

Oracle customers have access to electronic support through My Oracle Support. For information, visit

http://www.oracle.com/pls/topic/lookup?ctx=acc&id=info or visit

http://www.oracle.com/pls/topic/lookup?ctx=acc&id=trs if you are hearing impaired.

### <span id="page-3-4"></span>**1.4 Structure**

This manual is organized into the following categories:

*Preface* gives information on the intended audience. It also describes the overall structure of the User Manual.

*Introduction* provides brief information on the overall functionality covered in the User Manual.

The subsequent chapters provide information on transactions covered in the User Manual.

Each transaction is explained in the following manner:

- Introduction to the transaction
- Screenshots of the transaction
- The images of screens used in this user manual are for illustrative purpose only, to provide improved understanding of the functionality; actual screens that appear in the application may vary based on selected browser, theme, and mobile devices.
- Procedure containing steps to complete the transaction- The mandatory and conditional fields of the transaction are explained in the procedure.

If a transaction contains multiple procedures, each procedure is explained. If some functionality is present in many transactions, this functionality is explained separately.

### <span id="page-3-5"></span>**1.5 Related Information Sources**

For more information on Oracle Banking Digital Experience Release 18.1.0.0.0, refer to the following documents:

- Oracle Banking Digital Experience Licensing Guide
- Oracle Banking Digital Experience Installation Manuals

# <span id="page-4-0"></span>**2. Transaction Host Integration Matrix**

**Legends**

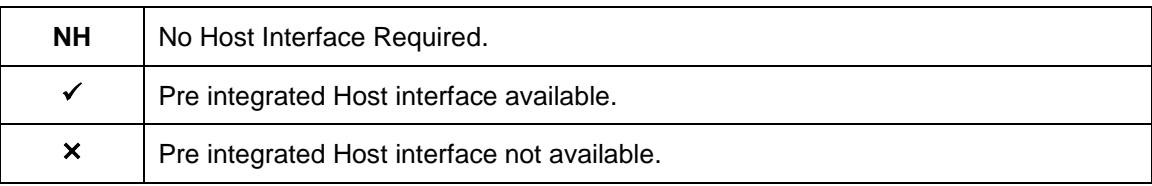

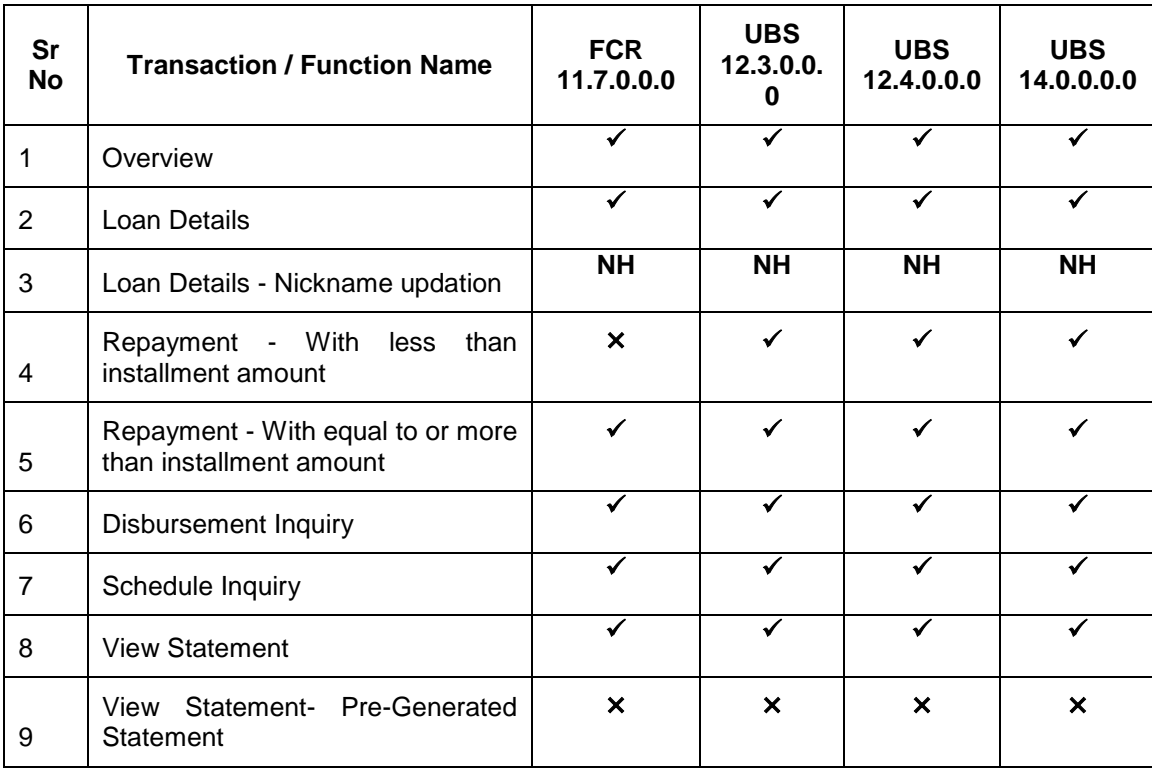

### <span id="page-5-0"></span>**3. Loans and Finances**

Banks lend money to their customers through loan accounts, and earn interest. Hence, loan accounts are valuable assets to the bank. It becomes important for the banks to enrich end user's loan servicing experience to increase customer satisfaction and retention.

In order to achieve this, banks are constantly putting efforts to enhance the online banking experience for their customers, by introducing and revamping loans servicing features on the digital platform. The application provides a platform for banks to enable their customers to service Loans through self-service channels. This enables the customers to view their accounts, outstanding balances, make repayments, view loan schedules etc.

**Features Supported In Application**

- [Loans Accounts Overview](#page-6-0)
- Loan Portfolio
- [Loan Accounts](#page-7-0) Summary
- [Repayment](#page-13-0)
- [Schedule Inquiry](#page-18-0)
- [Disbursement Inquiry](#page-16-0)
- [Loan Installment](#page-20-0) Calculator
- [Eligibility Calculator](#page-20-0)

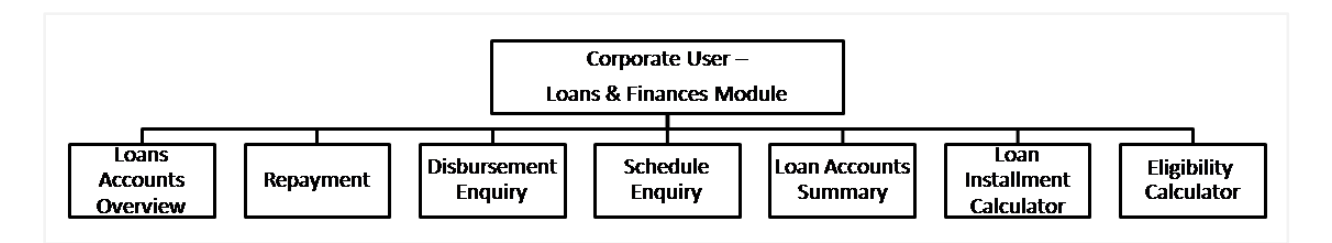

#### **Pre-Requisites**

- Party Preferences for Corporate
- User Creation
- Party and Account access
- Set-up Transaction and account access
- Set-up Approval Rules

# <span id="page-6-0"></span>**4. Loans and Finances Overview**

The Loans & Finances overview provides a summary of the Loan accounts that the user has access to. Loans dashboard displays summary of total borrowings in all accounts along with the current outstanding amount. It allows the user to understand the current position with respect to loan accounts.

Through the Quick links section, the user can launch into the servicing section of the Loans module viz., Repayment, Disbursement Enquiry & Schedule Enquiry.

In the Loan Accounts Summary, the user can view account details such as Party name, account number, interest rate, outstanding amount, for loan accounts. Click on the Account Number field to view the Loan Details of the account.

The Loans Portfolio shows the Product mix of the loans availed, in a pie chart.

The user can calculate the loan installment, through the Loan Installment Calculator on the screen. The user can get an idea of loan eligibility through the Eligibility Calculator, at the bottom of the Overview section.

#### **How to reach here:**

*Dashboard > Toggle menu > Accounts > Loans and Finances >* Overview

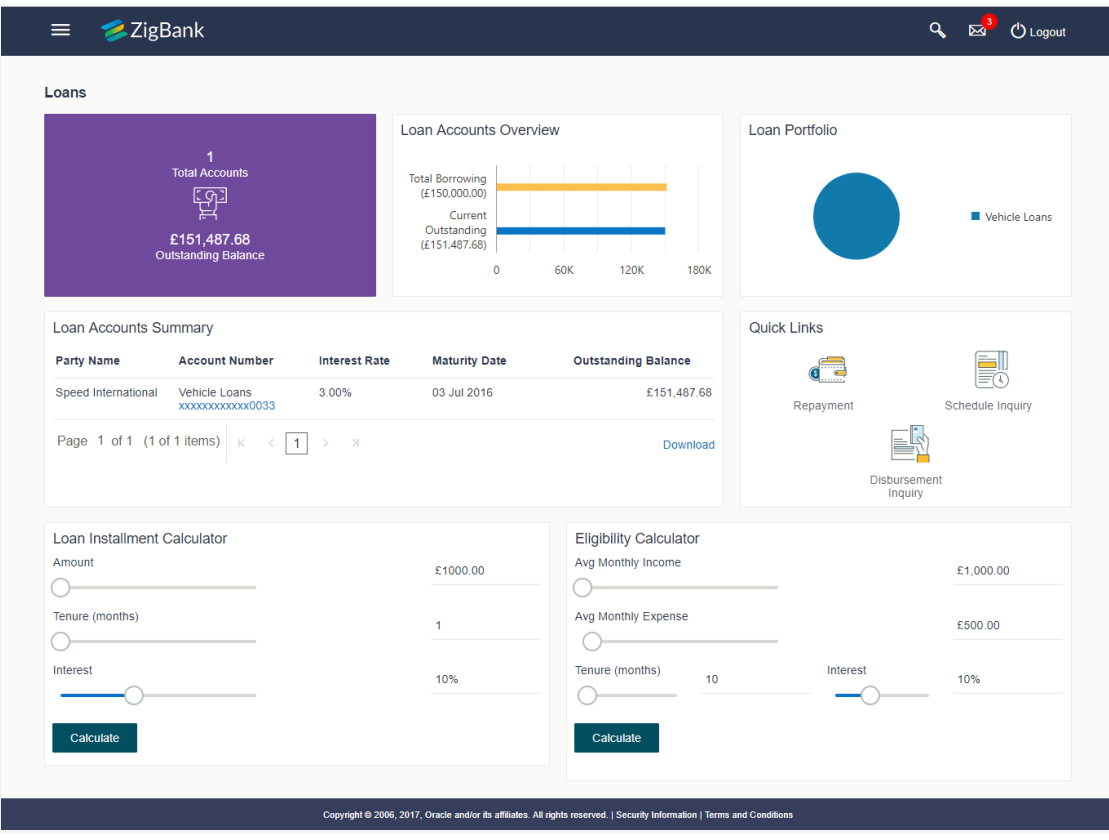

#### **Dashboard Overview**

#### **Loan Accounts Overview**

This section displays the graphical overview of all loan accounts held by the user. It provides the **Total Borrowings** and **Current Outstanding** for the all the loan accounts mapped to the user. It includes details like:

- Total Accounts: The number of loan accounts
- Outstanding Balance: Summation of current outstanding in all accounts

#### **Loan Portfolio**

This section displays the product mix of the loan portfolio in a pie chart.

#### **Quick Links**

This section displays the quick links for loan transactions. Click the particular link to access the specific loan transaction viz.,

- Repayment
- [Schedule Inquiry](#page-18-0)
- [Disbursement Inquiry](#page-16-0)

#### <span id="page-7-0"></span>**Loan Accounts Summary**

This section displays summary of loan accounts and all the related information about the loan account. Details include:

- Party Name: Name of the party under which the loan account is opened. This could either be the user's own party or linked parties
- Account Number: Loan account number (in masked format), product name, along with the account nickname (if set)
- Maturity Date: Maturity Date of the Loan account
- Interest Rate: Interest rate applicable to the loan account
- Outstanding Balance: Outstanding loan amount in the account currency

The user can download the loan account summary, for his reference.

Click the loan account number to view the respective loan account details. For more information click [here.](#page-8-0)

#### **Loan Calculator**

This section displays the loan calculator. Click [here](#page-20-0) to for more information on the **Loan Installment Calculator** and **Eligibility Calculator**.

# <span id="page-8-0"></span>**5. Loan Details**

This screen contains the loan account details. A user can view account information, add / update / delete nickname here. He can view the disbursement details, outstanding amount, repayment details and arrears, at a glance.

The user can also download pre-generated statements and download summary of transactions from the Account Details screen.

#### **How to reach here:**

*Dashboard > Toggle menu > Accounts > Loans and Finances >* Overview *> Loan Account Summary > Loan Details* 

#### **Loan Account Details**

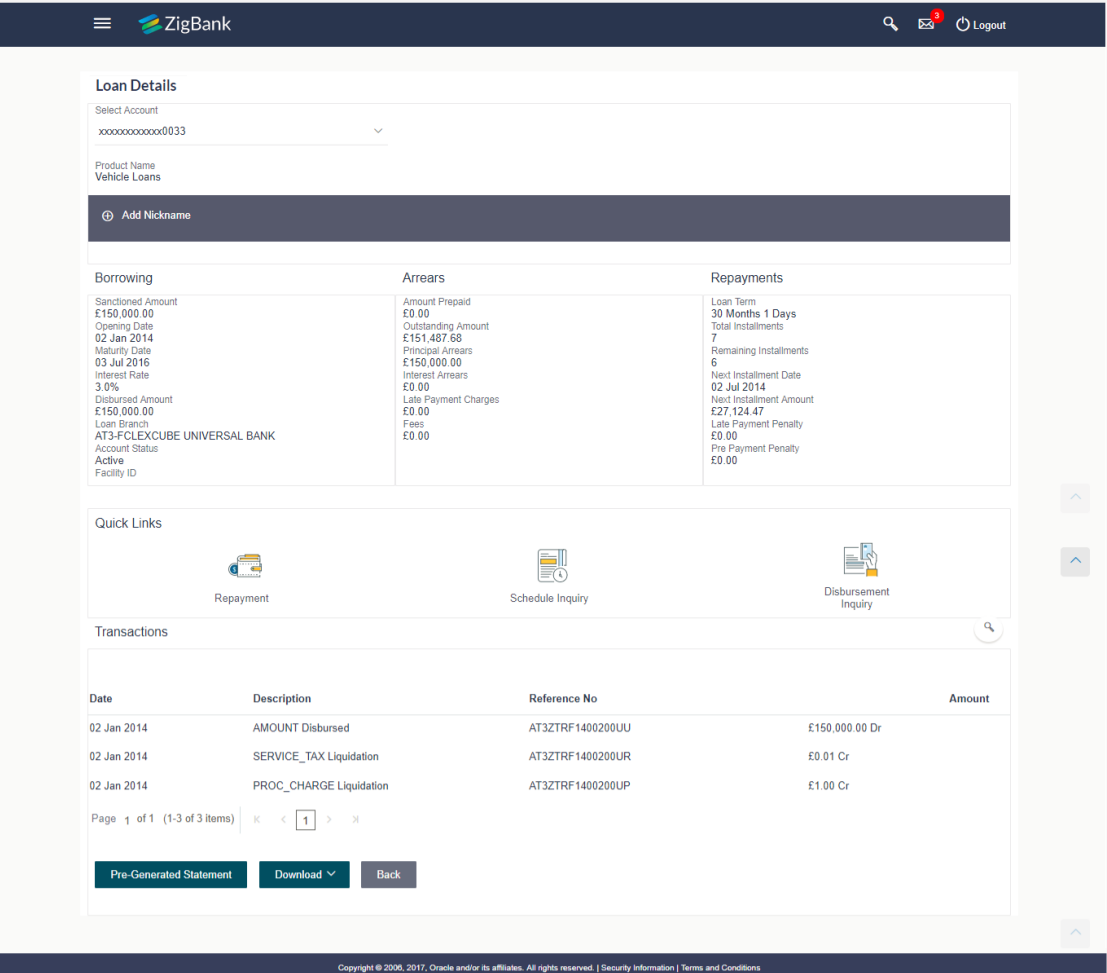

### **Field Description**

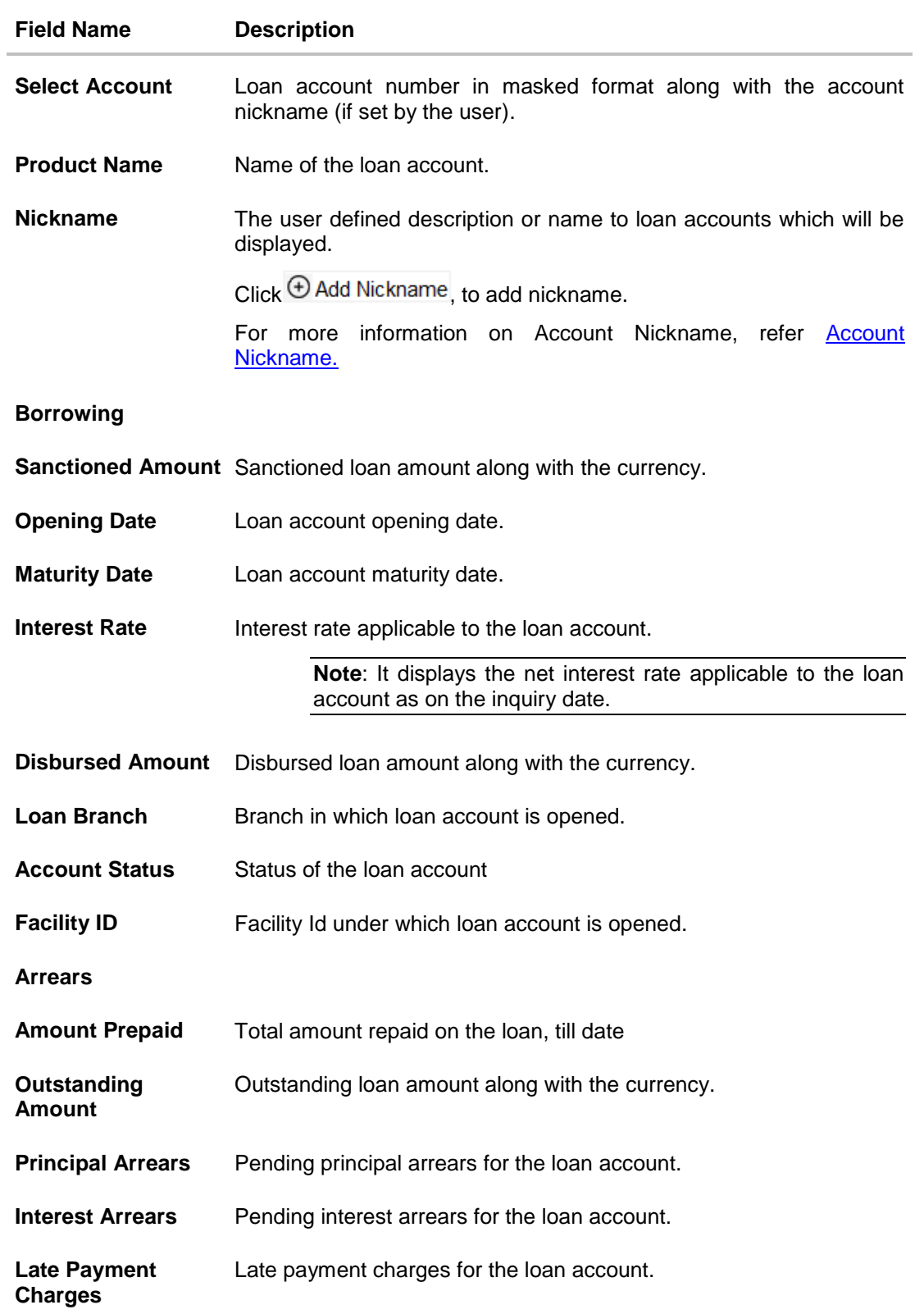

#### Loan Details

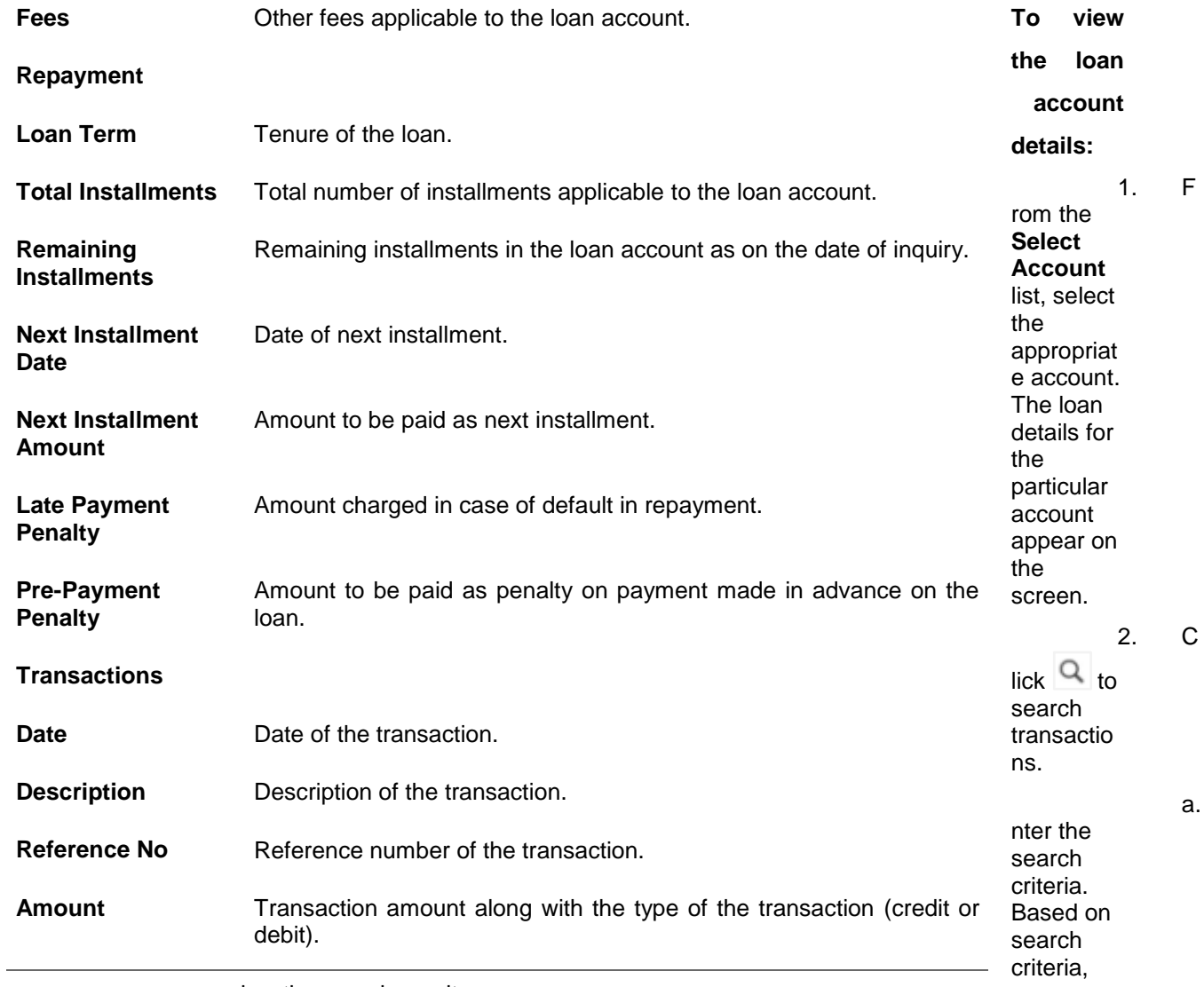

view the search result.

User Manual Oracle Banking Digital Experience Corporate Loans 11

a. E

#### **Transactions -Search Criteria**

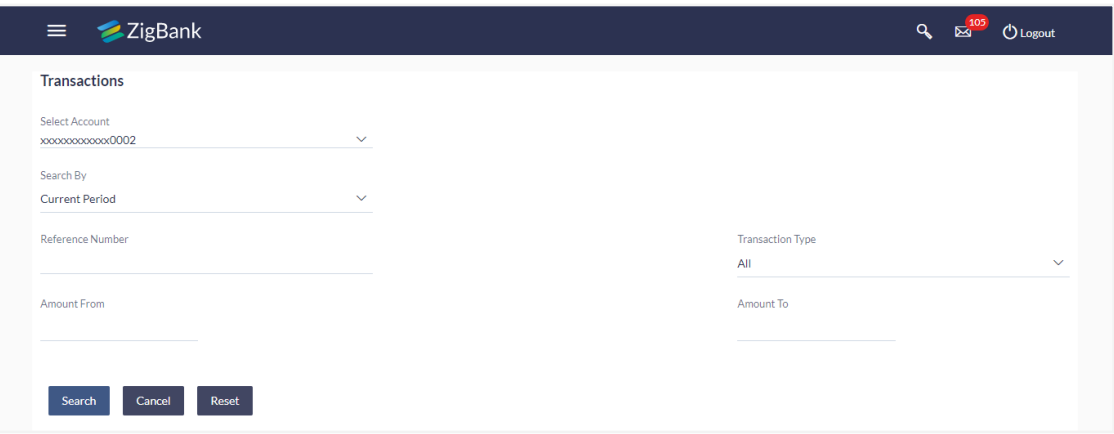

#### **Field Description**

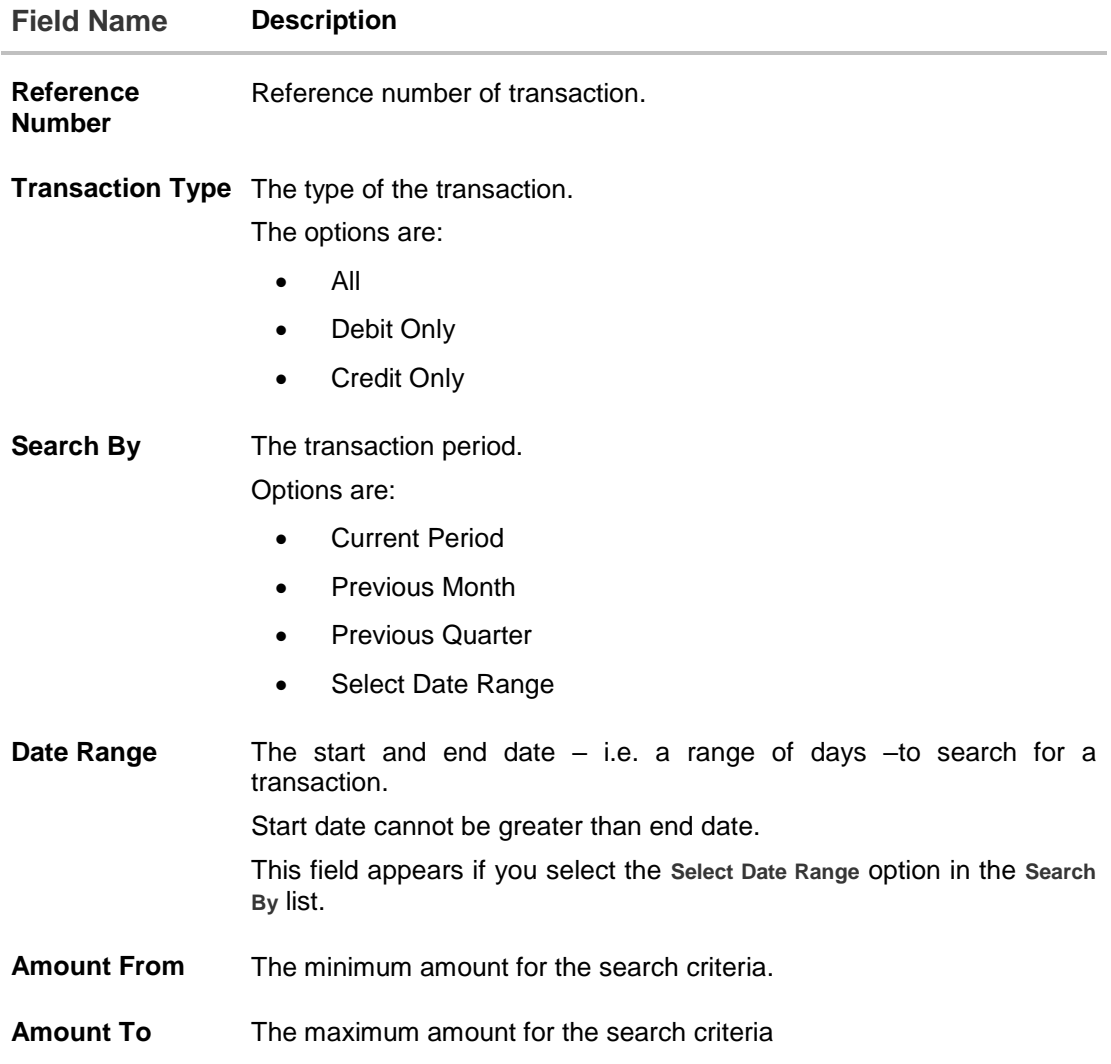

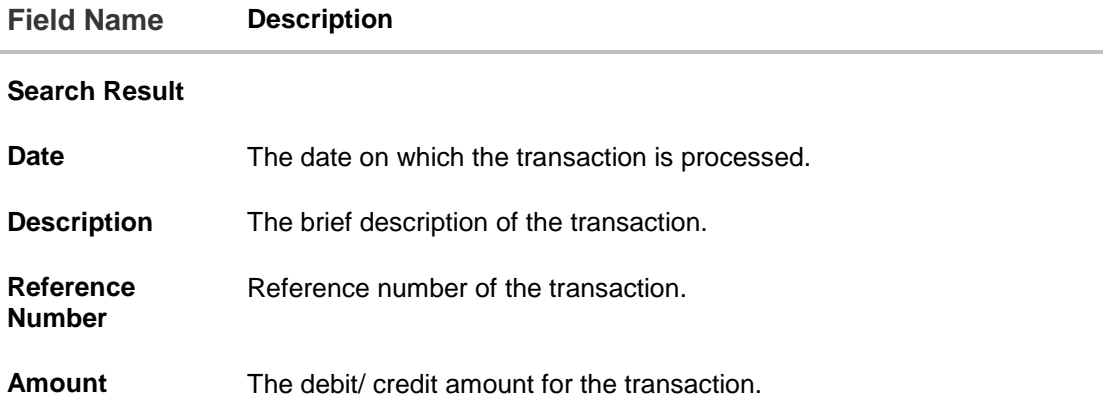

You can also perform following account related transactions:

- To make a repayment in the loan account, click Loan [Repayment.](#page-13-0)
- To view loan repayment schedule, click [Schedule Inquiry.](#page-18-0)
- To view disbursement details, click [Disbursement Inquiry.](#page-16-0)

**Note**: To navigate to **Overview** screen, click **Back**.

- 3. To download pre-generated statement, click on **Pre-generated** statement.
- 4. To download transaction summary, click on **Download.**

## <span id="page-13-0"></span>**6. Repayment**

Usually the loan repayment is done by setting up of standing instructions if the account is within the bank or by maintaining mandate instruction if the account is of another bank. Once these instructions are maintained by the bank for the loan account, the repayment amount is periodically drawn from the source account to settle the repayment.

Apart from scheduled / mandated payments, customers can choose to make partial or full repayment of the outstanding loan amount by making an ad-hoc payment. This feature allows the user to make ad-hoc repayments through the self-service channel. Users can make repayment only through the source account linked to the customer.

Customers could either make a partial repayment or a full settlement of the loan account. In partial settlement customer can make payment of any amount that is less than the outstanding loan amount. In this case, if there are any arrears in the loan account, then arrears will be settled first, then remaining balance of the transferred amount will be settled against the principal balance of the loan.

In case of full settlement, the final settlement amount is calculated by applying penalties or charges as applicable by the host system and displayed to the user. The user needs to transfer final settlement amount in order to make full repayment.

#### **How to reach here:**

*Dashboard > Toggle menu > Accounts > Loans and Finances > Repayment*

*OR*

*Dashboard > Accounts > Loans and Finances > Overview > Quick Links > Repayment* 

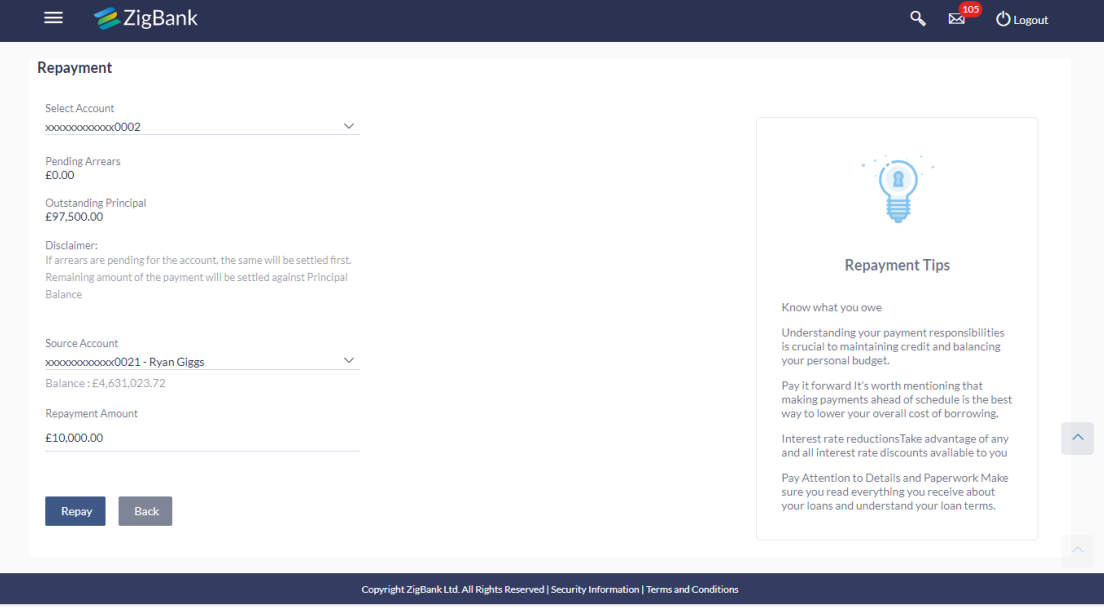

#### **Loan Repayment**

#### **Field Description**

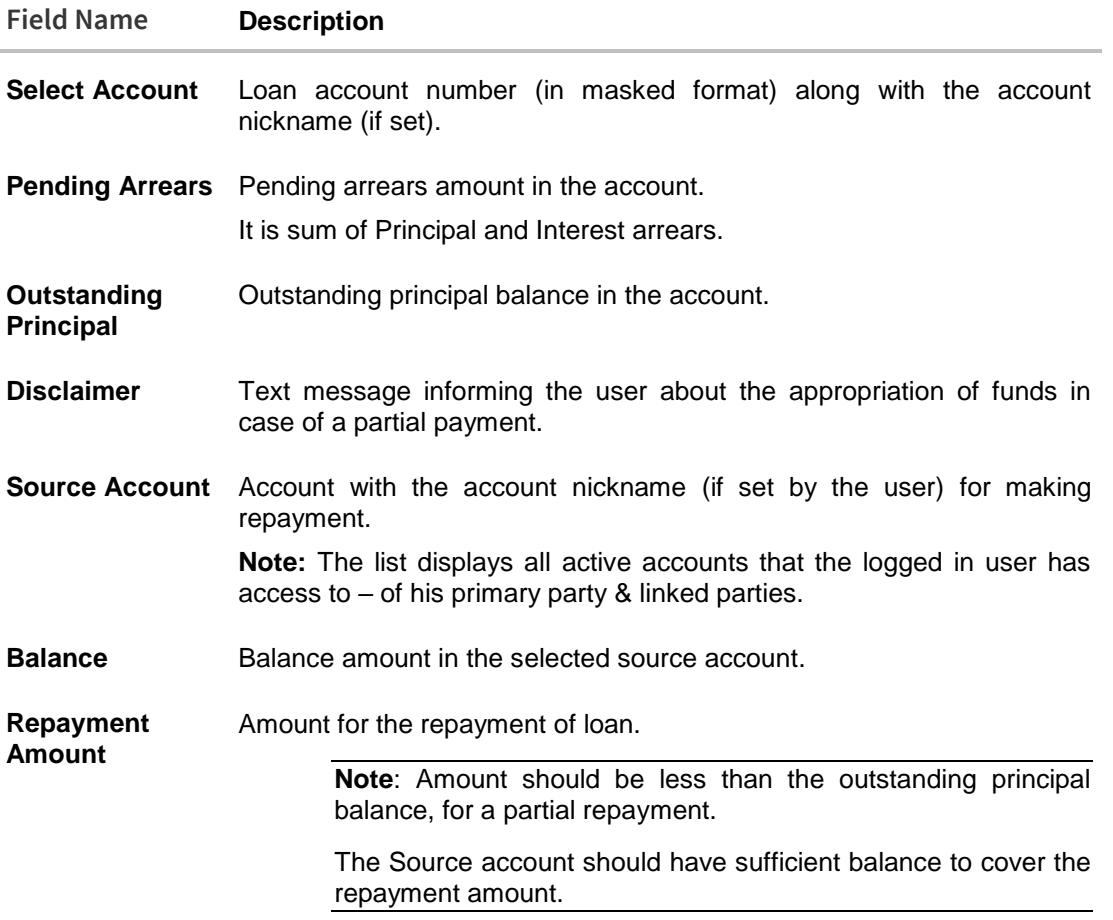

#### **To repay the loan:**

- 1. From the **Select Account** list, select appropriate loan account number. Application displays the Pending Arrears and Outstanding Principal amount.
- 2. From the **Source Account** list, select appropriate CASA account number, to make repayment from. Application displays the balance amount in the account.
- 3. In the **Repayment Amount** field, enter the repayment amount.
- 4. Click **Repay**. OR

Click **Back** to go to the previous screen.

5. The **Review** screen appears. Verify the details, and click **Confirm**.

OR

Click **Back** to make changes if any. User is directed to **Loan Repayment – screen** with values in editable form.

OR

Click **Cancel** to cancel the transaction.

6. View the success message of Loan Repayment, with the transaction reference number.

7. Click **Go To Dashboard** to go to Dashboard screen. OR Click **Go to Account Details** to go to **Loan Account Details** screen.

# <span id="page-16-0"></span>**7. Disbursement Inquiry**

Disbursement of the loan amount depends on the type of loan product availed by the customer. Some loan products such as personal loan and auto loan have single disbursement policies. Others, such as housing loan, education loan have multiple disbursement policies.

In case of multiple disbursements of loan product, user may need to understand the disbursement details of the loan account. This feature allows the user to view the disbursement details such as disbursed amount, disbursal date and sanctioned amount. It helps the user to analyze the current position of the loan account with respect to the disbursed amount.

#### **How to reach here:**

*Dashboard > Toggle menu > Accounts > Loans and Finances > Disbursement Inquiry*

OR

*Dashboard > Accounts > Loans and Finances > Overview > Quick Links > Disbursement Inquiry*

#### **To view disbursement details of a loan account:**

1. From the **Select Account** list, select appropriate account number. The disbursement details appear on the screen.

#### **Disbursement Details**

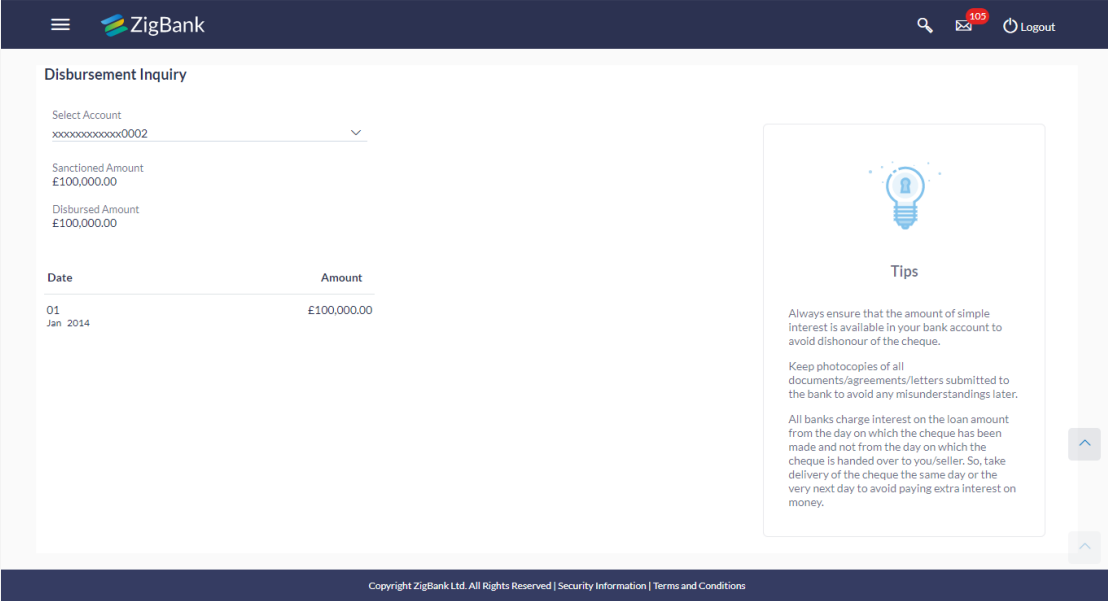

#### **Field Description**

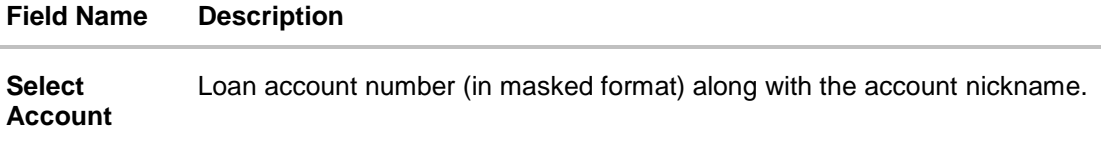

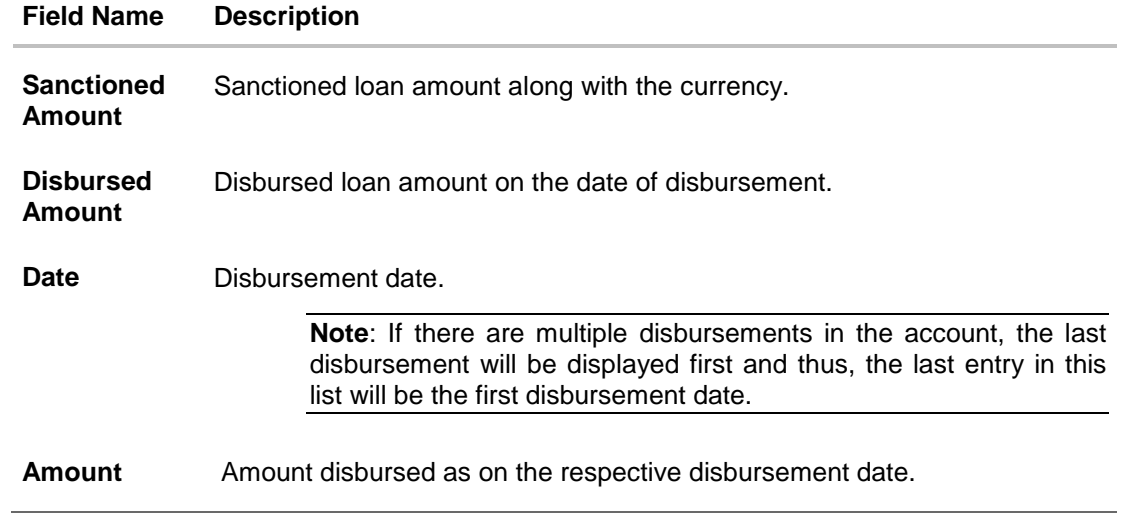

# <span id="page-18-0"></span>**8. Schedule Inquiry**

Schedule Inquiry provides a repayment life cycle of the loan account. It provides the details of Interest, Principal, Charges, Installment amount and due date of the loan through the loan tenure.

It allows users to know loan schedule with respect to repayment of the loan. Schedule Inquiry helps customers understand the first & last installment dates, the total number of installments, principal and interest part to be repaid for the tenure of the loan.

#### **How to reach here:**

*Dashboard > Toggle menu > Accounts > Loans and Finances > Schedule Inquiry*

*OR*

*Dashboard > Accounts > Loans and Finances > Overview > Quick Links > Schedule Inquiry*

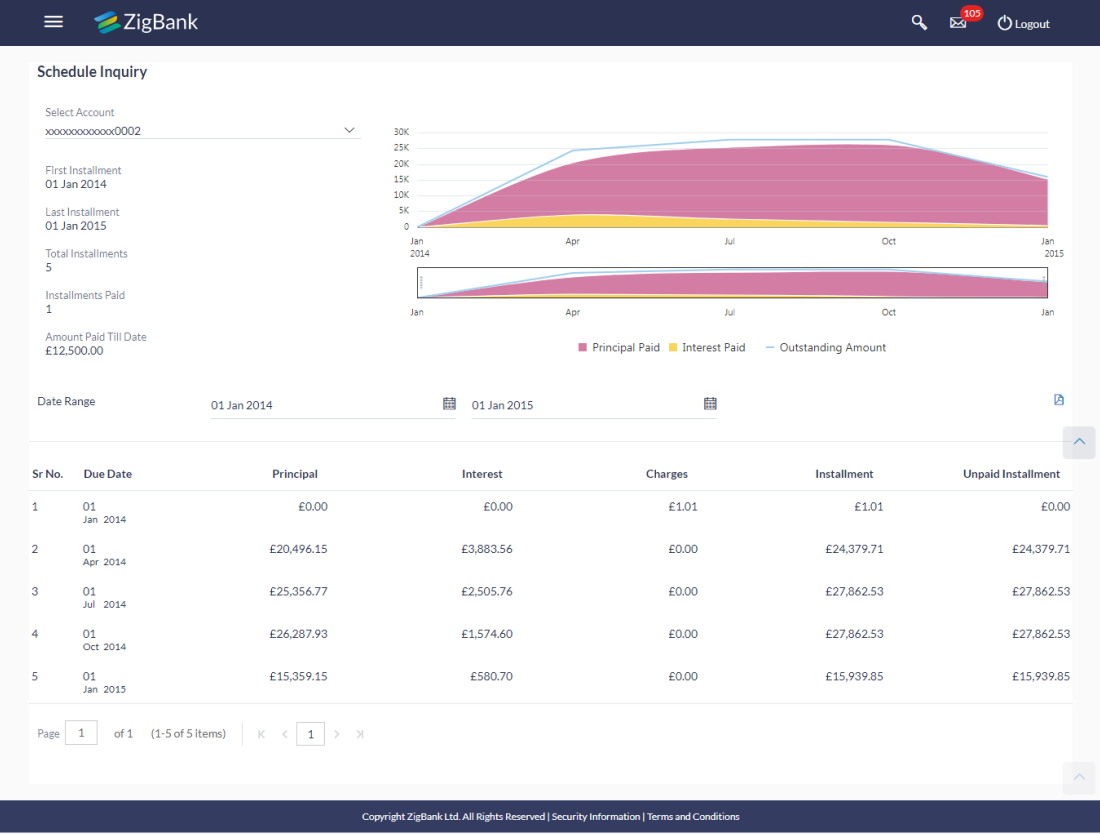

#### **Schedule Inquiry**

#### **Field Description**

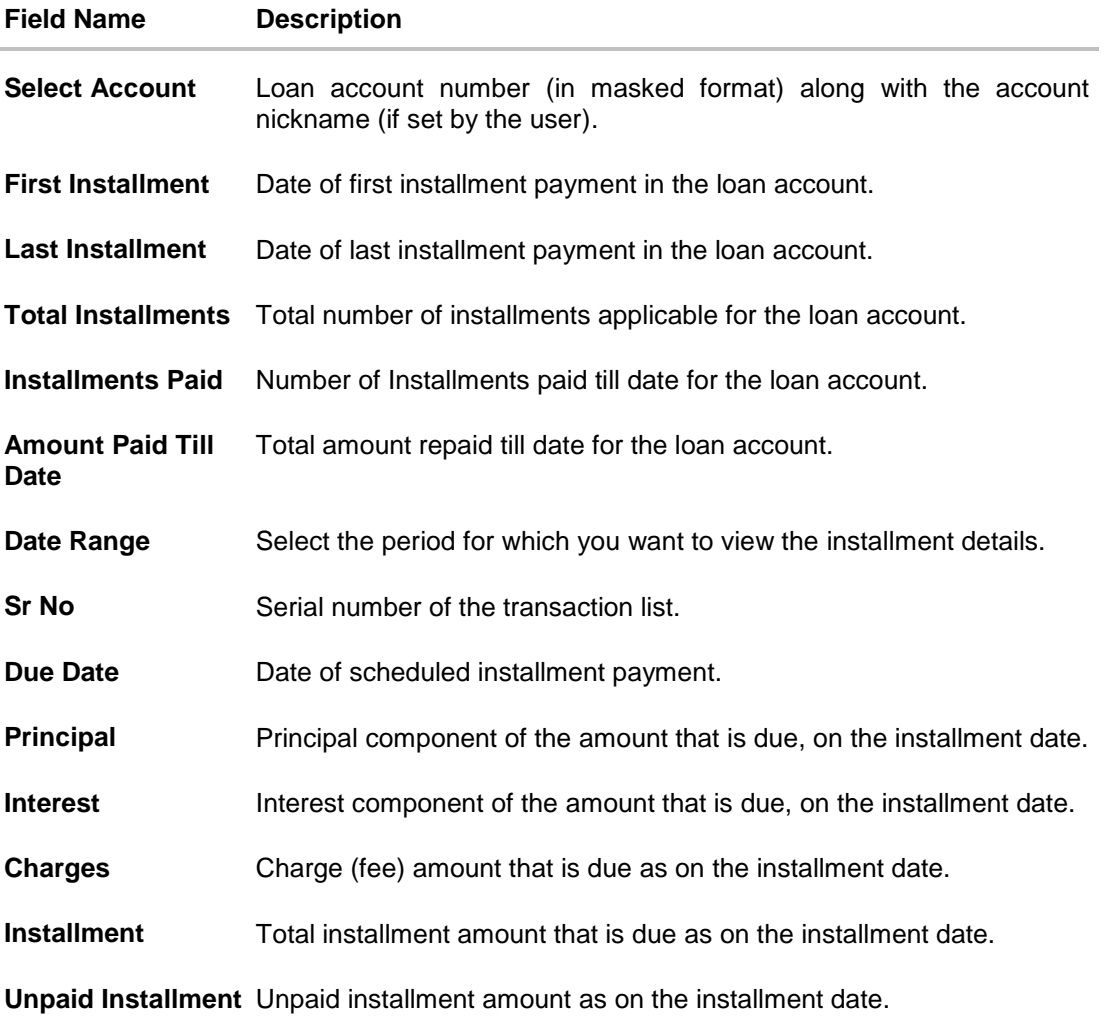

#### **To view the loan schedule:**

- 1. From the **Select Account** list, select appropriate loan account number.
- 2. In the **Date Range** field, select the period for which installment details are to be enquired. Based on selected period, view the set of installments in the loan schedule. To view next set of entries in the **Loan Schedule** of the account, click > <
- 3. Click **the download** the loan schedule in .pdf format.

# <span id="page-20-0"></span>**9. Loan Calculator**

The application provides calculators to the user, to get an indicative estimate of:

- Loan Installment Amount
- Loan Eligibility Amount

Through the;

- Loan Installment Calculator
- [Eligibility Calculator](#page-21-0)

Calculation is done by the application and results are displayed to the user.

#### **How to reach here:**

*Dashboard > Toggle menu > Accounts > Loans and Finances > Overview > Loan Installment Calculator*

### <span id="page-20-1"></span>**9.1 Loan Installment Calculator**

Repayment of a loan includes both the repayment of the principal amount of the loan, and the interest. These two components, together add up to the loan installment amount, which is typically an equated amount paid monthly to the lender (bank).

Loan installment calculator is a simple calculator which calculates the installment value of the loan, for specific amount, tenure and rate of interest. It helps users to understand the monthly outlay, if they were to borrow a sum of money, for a specific time.

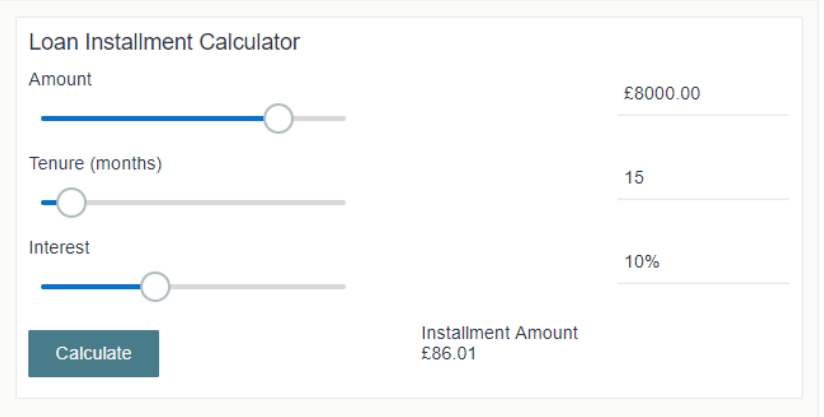

#### **Loan Installment Calculator**

#### **Field Description**

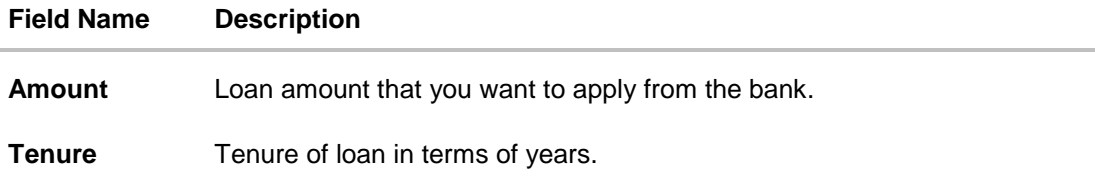

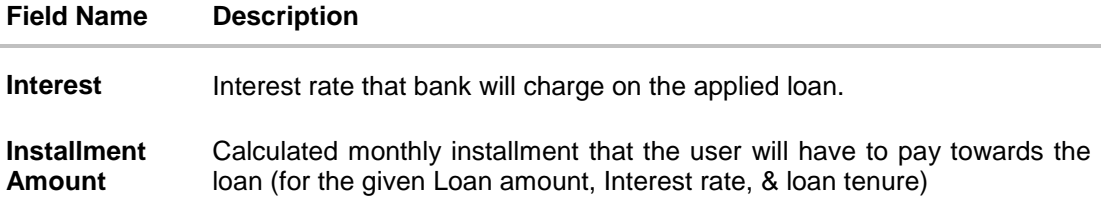

- 1. In the **Amount** field, click and drag for the desired loan amount.
- 2. In the **Tenure** field, click and drag for the appropriate loan tenure .
- 3. In the **Interest** field, click and drag for the interest rate.
- 4. Click Calculate, to view the **Installment Amount**, which the user will have to pay regularly towards the loan (for the given Loan amount, Interest rate, & loan tenure).

### <span id="page-21-0"></span>**9.2 Eligibility Calculator**

Eligibility calculator enables users to understand the maximum amount of loan that they are eligible for, considering their average monthly income and expenditure. The calculator computes the eligible loan amount and average installment per month.

Loan Eligibility Amount calculation is performed by the application and results are displayed.

The eligibility is calculated on the basis of:

- Average Monthly Income
- Average Monthly Expenses
- Tenure of the loan
- Estimated rate of interest

#### **Loan Eligibility**

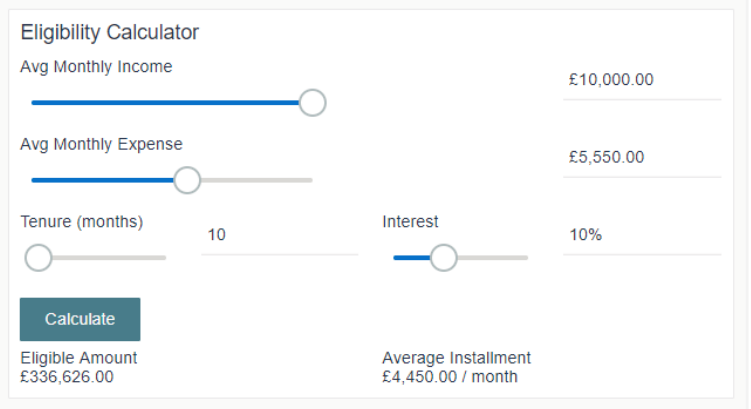

#### **Field Description**

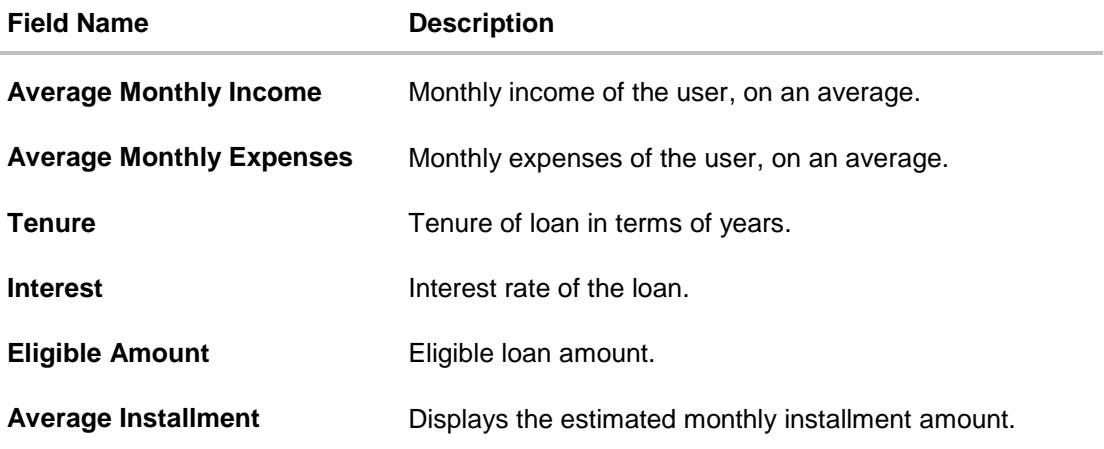

- 1. In the **Average Monthly Income** field, click and drag for the monthly income.
- 2. In the **Average Monthly Expenses** field, click and drag for the monthly expenses
- 3. In the **Tenure** (in Years) field, click and drag for the loan tenure of loan.
- 4. In the **Interest** field, click and drag for the applicable rate of interest.
- 5. Click **Calculate** to view the eligible loan amount and the average installment / month.

### **FAQs**

#### **1. As a corporate User, what are the loan accounts that I can view?**

A Corporate User can view all the accounts that he has access to. This includes the accounts of his primary party as well as those of Linked parties.

#### **2. Can I perform repayment of the Loan 24/7, on the Online Platform?**

Financial Transactions, such as repayment of loan will be allowed within the business hours (or the working window) of the transaction.

#### **3. Can I access my loan account 24/7, on the Online Platform?**

The user can access his loan account, at all times except during system or transaction blackout.

# <span id="page-23-0"></span>**10. Account Nickname**

User can assign their own description or name for all savings, checking, term deposits, and loan accounts. A nickname is a unique user defined description, for an account. Nicknames will be displayed, along with the account number in all enquiry and transaction screens. This option also allows user to modify or delete the nickname, if required.

#### **To add nickname to an account:**

- 1. Click  $\bigoplus$  Add Nickname, to add nickname to an account, in the Loan Details screen.
- 2. In the **ADD Nickname** field, enter the nickname you want to use.

#### **Add Nickname- Example**

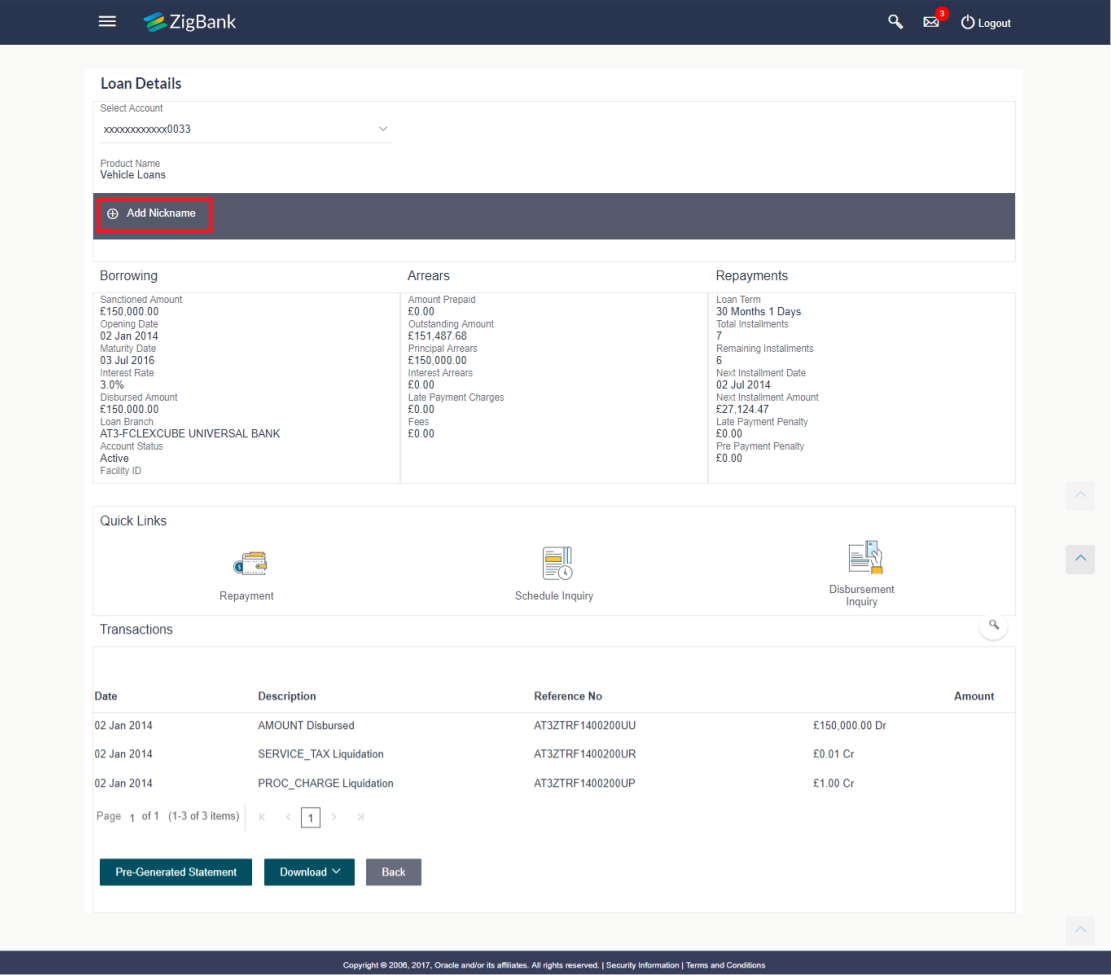

#### **Field Description**

#### **Field Name Description**

**Add Nickname** The user defined description or name to CASA/ TD/ Loan and Finance accounts which will be displayed.

3. Click  $\Box$  to save your changes. Nicknames will be displayed along with account number, in all enquiry and transaction screens.

#### **To edit / delete nickname to account:**

#### **Add Nickname - Edit/ Delete**

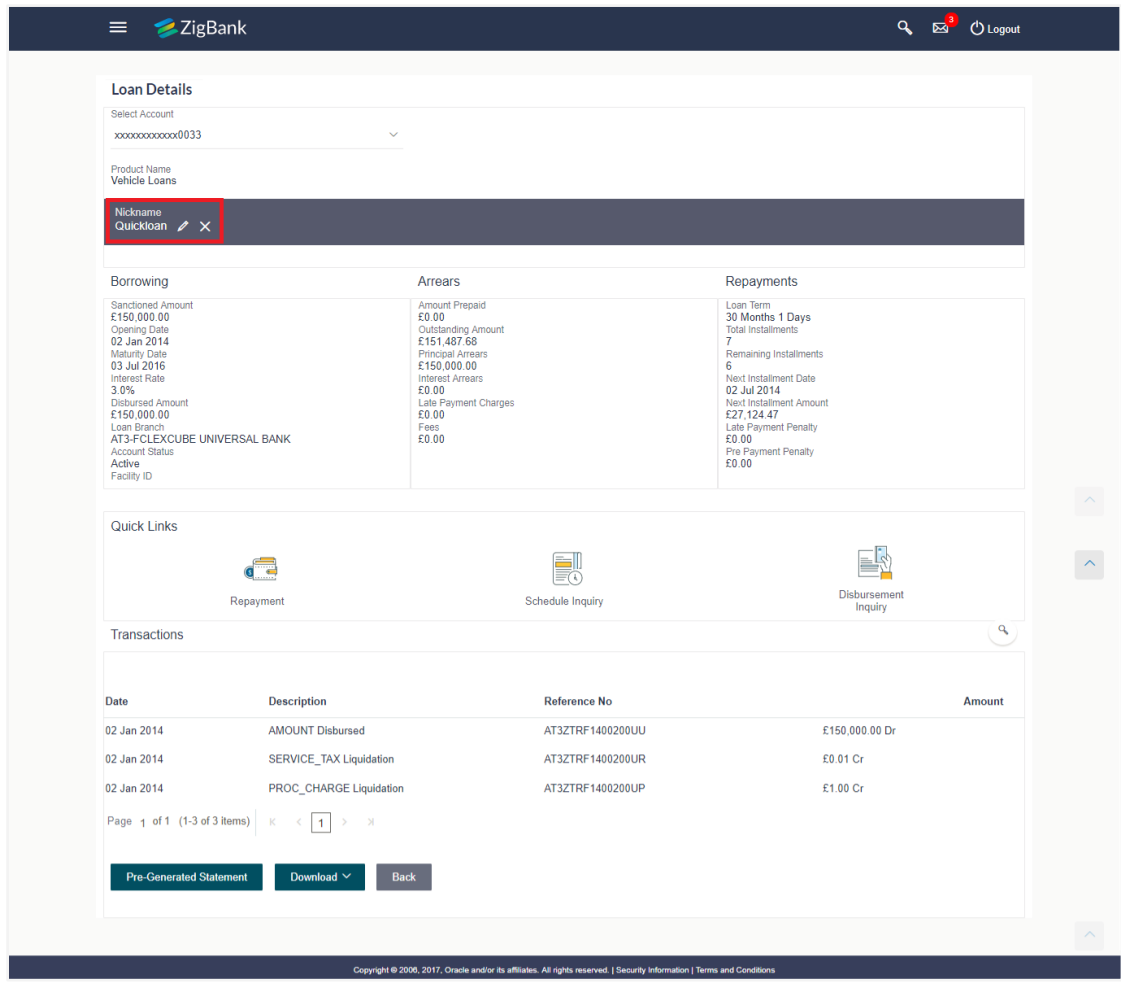

4. Click  $\Box$ , to modify nickname. And save your updates. OR

Click  $\mathbf{\times}$ , to delete nickname.

### **FAQs**

#### **1. Who all can view a nickname that a user has set?**

One account can have multiple nicknames set by different users, who have access to that account – however only the logged in user can view the nickname he has set.

#### **2. Are nicknames displayed in all places, where an account number is displayed?**

No, Approvers can only view the account number, but not nicknames set by makers. Further Review screens contain the account number (where applicable), but not the nickname.